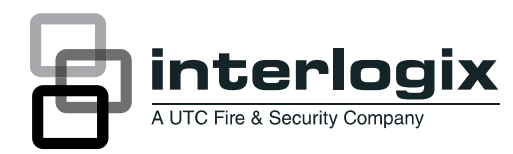

# NX-588E USB Flash Programmer Installation **Instructions**

## **Introduction**

This is the UTC NX-588E USB Flash Programmer Installation Instructions. The NX-588E is a device that can store NetworX (NX) alarm panel configuration files within its own nonvolatile memory. This capability allows you to quickly upgrade panels based on settings that you can fully customize with the NX-588E and the DL900 software, including:

- Create and customize up to four alarm programming worksheets, with the DL900 software.
- Download alarm configurations directly to any NX panel, using your PC's USB port. (Before you could only connect through the serial port.)
- Store alarm panel configurations to the NX-588 to update any NX panel in the field.
- Transfer any stored files to any identical panel.
- Store one copy of the firmware for certain NetworX flashable modules and all V2 control panels. You can download this firmware from the website.

## **System requirements**

- PC running *NXProg.exe* and/or DL900 (download software for Windows) with available USB port
- Microsoft Windows 2000 or Windows XP
- NX-588E USB flash programmer module
- Any NX control panel or module with power applied
- Drivers for the NX-588E

**Caution:** You must be free of static electricity before handling circuit boards. Wear a grounding strap or touch bare metal to discharge static electricity.

## **Installation**

Before you can use your NX-588E, you will have to program it. To program your NX-588E, do the following:

1. Go to [www.utcfireandsecurity.com/networxflash](http://www.gesecurity.com/networxflash) and download the NX-588E driver, NX588E.inf, along with any files required to upgrade the NetworX modules.

A password is required. If you do not have one, you will need to create one.

- 2. Save the file to your PC.
- 3. Plug in the NX-588E.

#### **Windows 2000**

If you are using Windows 2000, do the following:

- 1. Plug the NX-588E into your PC's USB port.
- 2. When the Found new hardware wizard starts up, click Next.
- 3. Select Displaya list of the known drivers for this device so that I can choose a specific driver, and click Next.
- 4. Select Ports (Com & LPT), and click Next.
- 5. Click Have disk.
- 6. Click Browse and navigate to the location where you saved the NX588E.inf file.
- 7. Click OK, and then click Next.
- 8. Click Finish.

### **Windows XP**

If you are using Windows XP, do the following:

- 1. Plug the NX-588E into your PC's USB port.
- 2. When the found new hardware wizard starts up, select No, not at this time, and click Next.
- 3. Select Install from a list or specific location (advanced), and click Next.
- 4. Select Don't search. I will choose the driver to install, and click Next.
- 5. Select Ports (Com & LPT), and click Next.
- 6. Click Have disk.
- 7. Click Browse and navigate to the location where you saved the NX588E.inf file.
- 8. Click OK, and then click Next.
- 9. A screen appears indicating that the driver has not passed a Windows certification test. Select Continue anyway.
- 10. Click Finish.

## **Programming your NX-588E**

Program your NX-588E so the settings you choose in the DL900 software download onto your NX-588E and onto the control panel. You can do this directly from your PC or first to your NX-588E and then on to your control panel.

**Using the DL900 software to connect to your panel**

To directly download a configured template to the control panel, use the NX-588 as an interface by doing the following:

- 1. Connect the NX-588E to the PC's USB port.
- 2. Connect the cable, from the NX-588E to a NetworX panel using alligator clips:
- Red to POS
- Black to COM
- Green to DATA
- 3. Start the DL900 download software.
- 4. Select the account to use.
- 5. Select *Download/Direct connect.*You can also use the tool bar or the F11 key.

**Note**: DL900 software version 2.20 or newer autodetects the NX-588E.

- 6. A DL900 window displays when the NX-588E is detected. If you don't want the window to display in the future select the Do not show this screen again option and click OK.
- 7. Download as normal.

**Writing DL900 files to the NX-588E**

To write data from the DL900 to the NX-588E, do the following:

- 1. Connect the NX-588E to the PC's USB port.
- 2. Start the DL900 download software.
- 3. Select Download/Write panel data to 586/588. The system warns you that this will overwrite user codes (if you have changed them).
- 4. A DL900 window displays indicating NX-588E detection. If you don't want the window to display in the future select the Do not show this screen again option and click OK.
- 5. Select the location in the NX-588E where you want the data stored. This overwrites the existing data and does not prompt you in the future.

A screen prompts you that the data is being read. The process is complete when this screen closes.

**Note**: Programming information for the modules is notread or written to or from the NX-588E.

**Reading data from the NX-588E to the DL900**

To read data from the NX-588E to the DL900, do the following:

- 1. Connect the NX-588E to the PC's USB port.
- 2. Select Download/Read panel data from 586/588 to start the DL900 download software.
- 3. A DL900 window displays indicating NX-588E detection. If you don't want the window to display in the future select the Do not show this screen again option and click OK.
- 4. Select the location, in the NX-588E, where you want to retrieve data from.

A screen prompts you that the data is being read. The process is complete when this screen closes.

**Note**: Programming information for the modules is *not*read or written to or from the NX-588E.

**Uploading a configuration file to the alarm panel**

To upload a configuration file directly from the NX-588E to the panel, without a computer, do the following:

- 1. Attach the cable to the proper terminals on the NX panel using three alligator clips. See "Using the DL900 software to connect to your panel" above.
- 2. If you have a keypad installed in partition 8, keypad 8, you must remove it during this operation.
- 3. Enter \**,* 8 on a partition 1 keypad.
- 4. Enter the 4- or 6-digit program code. (Default is 9713.)
- 5. Enter 2, 5, 5, *#* when prompted for the device number.
- 6. Enter 0, # when prompted for the location. See Table 1 below for a complete list of tasks and results.
- 7. To read (store the NX panel configuration into a file on the NX-588E), do the following:
- Enter  $1, *$ .
- Enter the number of the file (1 to 4) in which you wish to save it.
- Enter  $*, #$ .

#### **Table 1: Segment 1 tasks and results**

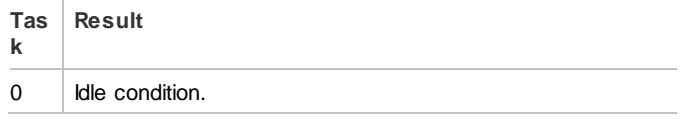

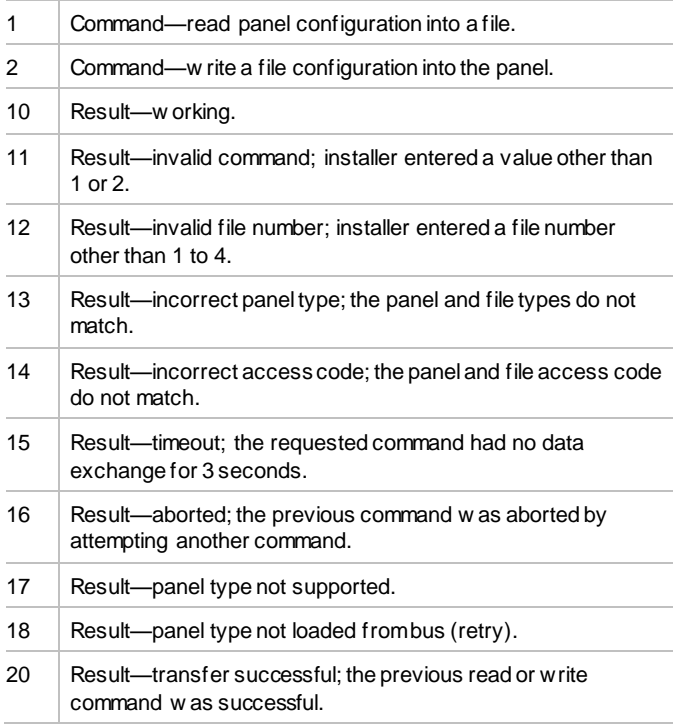

The DS5 LED flashes as the system runs the command. Once the command is successful, the keypad chimes. For LED locations, refer to Figure 1 below, and for LED descriptions, refer to Table 2 below.

- 8. To write (copy a file from the NX-588E to the NX panel), do the following:
- Enter 2, \**.*
- Enter the number of the file to copy  $(1$  to  $4)^*$ , #.

The DS5 LED flashes as the system runs the command. Once the command is successful the keypad sounder chimes.

**Note**: A triple-beep sounds if any error occurs during step 7 or step 8. You can review the results in the "Reviewing segments and tasks for location 0" below**.**

#### **Figure 1: LED locations**

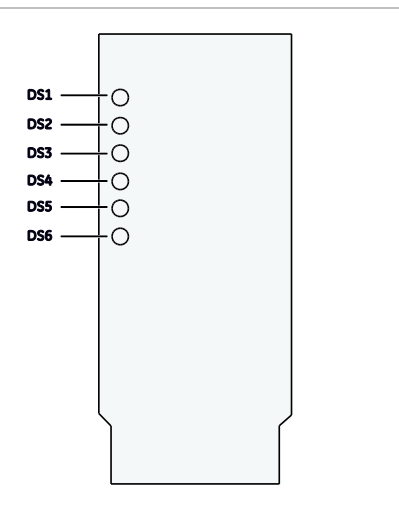

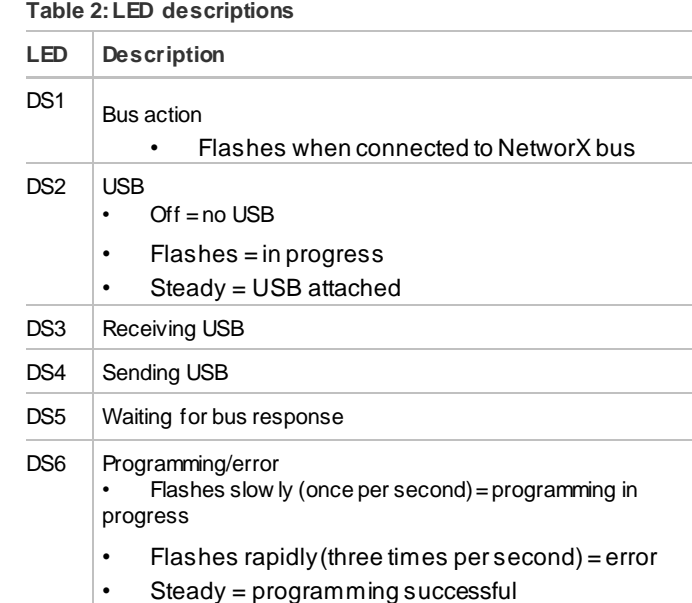

**Reviewing segments and tasks for location 0**

The only location you will use on the NX-588E is Location 0. The seven segments have the following functions:

#### **Segment 1**

Sets the task to perform (read or write) and displays the result of the task requested (see Table 1 on page 2).

#### **Segment 2**

This stores the file number for the requested read or write command, a valid value between 1 and 4. This segment is always set to 0 after any command, so you don't accidentally overwrite a file.

#### **Segments 3 through 6**

Indicates the panel type stored in files 1 through 4 respectively. The results include the following:

- 0 to 3 applies to the standard NetworX panels (NX-4, NX-6, NX-8)
- 4 applies to the NX-8E panel
- 10 applies to the NX-4V2 panel
- 11 applies to the NX-6V2 panel
- 12 applies to the NX-8V2 panel

**Segment 7.** 

Not used.

## **Upgrading the NX-4V2, NX-6V2, NX-8V2**

When upgrading a control panel, all auxiliary outputs will deenergize. Do not be concerned with any sound that comes from either the auxiliary outputs or relays, just disconnect the auxiliary outputs before you upgrade.

#### **Figure 2: J9 programming connector**

**Writing from the PC to the NX-588E**

To write firmware from the PC to the NX-588, do the following:

- 1. Connect the NX-588E to the USB port.
- 2. Double-click the shortcut to NXProg.exe. The NX-588E must be connected before this step or the application needs to be closed and restarted to work properly. The application automatically selects the COM port where the NX-588E is installed.
- 3. Select Open file and find the desired file.
- 4. Select Transfer file. The DS6 LED on the NX-588E flashes slowly (once per second). The NXProg application indicates, in a prompt above the status bar, whether the firmware was successfully written or not. Refer to Figure 1 on page 3 for LED descriptions, or "Troubleshooting" on page 5 for error descriptions.
- 5. When you finish, remove the NX-588E from the computer.

**Writing firmware from your computer to the panel**

To write firmware to a control panel or module from the NX-588E with a computer connected, is first write the file to the NX-588E, then write it to the control panel or module.

- 1. Connect the NX-588E to the USB port.
- 2. Double-click the shortcut to NXProg.exe. The NX-588E must be connected before this step or the application must be closed and restarted to work properly. The application automatically selects the COM port where the NX-588E is installed.
- 3. Select Open file and select the file you require.
- 4. Select Transfer file. The DS6 LED on the NX-588E flashes slowly (once per second).

The NXProg application indicates, in a prompt above the progress bar, whether the firmware was successfully written or not. Refer to Figure 1 on page 3 for LED descriptions or "Troubleshooting" on page 5 for error descriptions.

To flash the file from your computer, do the following:

1. Attach the 5-pin cable of the NX-588E to the control panel's or module's J9 program connector (Figure 2 below).

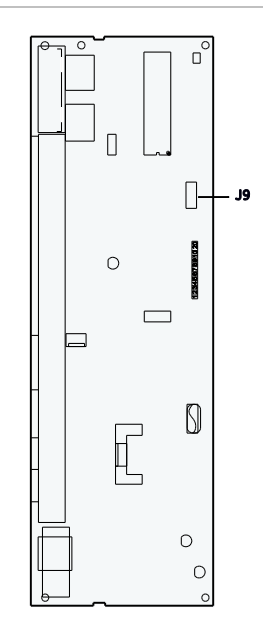

**Note**: For boards with a nonkeyed program connector, PIN 1 is located by the designator (J9) on the circuit board.

- 2. If the panel/module is not already powered up, connect to AC (not battery only) before starting the flash process.
- 3. Select Upgrade to upgrade the firmware. The DS6 LED flashes as the firmware is written. The DS6 LED becomes solid when the upgrade is complete, and flashes three times per second if the upgrade fails. The NXProg application indicates, in a prompt above the progress bar, whether the firmware was successfully written or not. *(*See "Troubleshooting" on page 5 for a list of error descriptions.)
- 2. When you finish, remove the NX-588E from the computer and the control panel.

**Writing firmware from the NX-588E to the panel**

To write firmware to a control panel or module from the NX-588E directly to the panel, do the following:

- 1. Connect the NX-588E to the USB port.
- 2. Double-click the shortcut to NXProg.exe. The NX-588E must be connected before this step or the application needs to be closed and restarted to work properly. The application automatically selects the COM port where the NX-588E is installed.
- 3. Select Open file and find the file desired.
- 4. Select Transfer file.

The DS6 LED flashes slowly (once per second). The NXProg application indicates, in a prompt above the progress bar, whether the firmware was successfully written or not. (See

Figure 1 on page 3 for LED descriptions, or "Troubleshooting" below for error descriptions.)

To flash the file from your computer, do the following:

- 1. Disconnect the NX-588E from the computer.
- 2. Attach the 5-pin cable of the NX-588E to the control panel or module's J9 program connector (Figure 2 on page 4).
- 3. If the panel/module is not already powered up, connect to AC (not battery only). The DS6 LED flashes slowly (once per second). When the upgrade is complete, the DS6 LED becomes solid. If the upgrade fails, the DS6 flashes quickly.
- 4. When you finish, remove the NX-588E from both the computer and the control panel.

# **Troubleshooting**

#### **Table 3: Error descriptions**

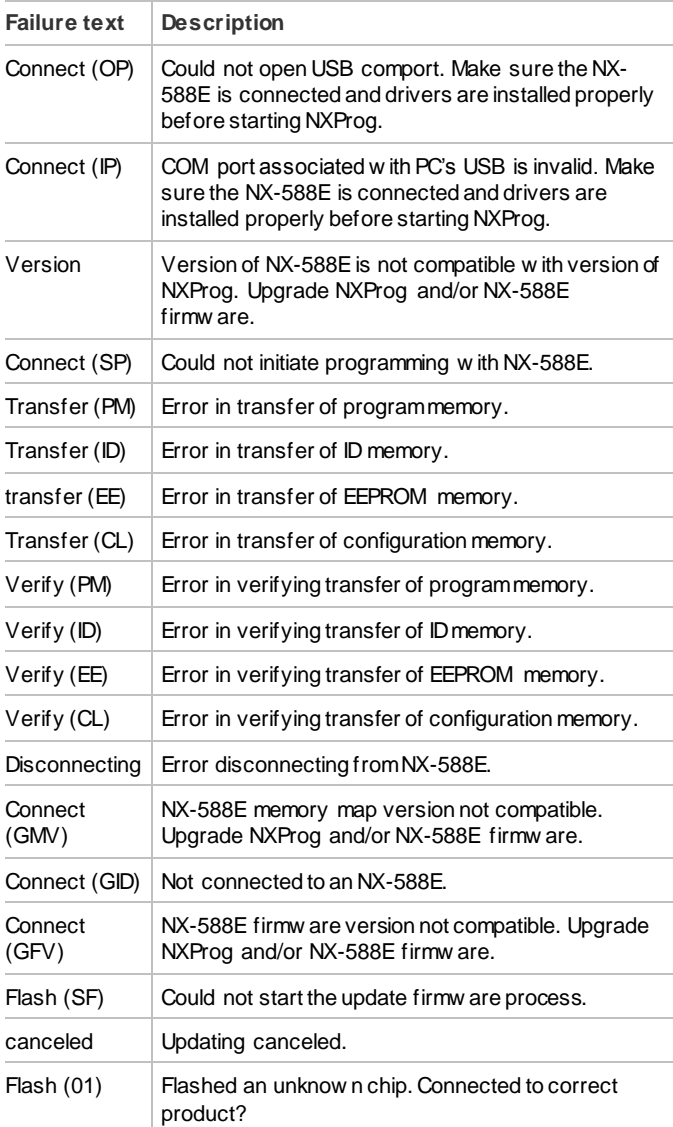

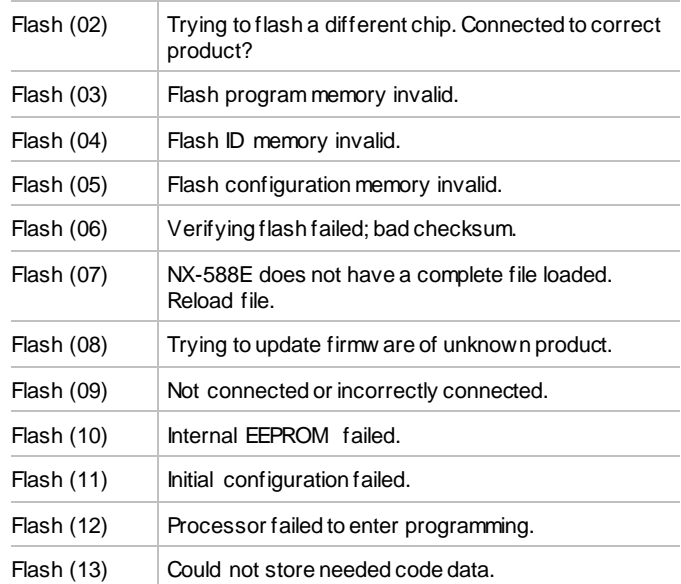

**Note**: The 5-pin connector is not keyed, so if the NX-588E doesn't power up immediately, unplug the connector and connect it the other way.

# **Contact information**

For contact information, see www.utcfireandsecurity.com or www.interlogix.com.

For technical support, toll-free: 888.437.3287 in the US including Alaska, Hawaii, Puerto Rico, and Canada. Outside the tool-free area, contact your dealer.

© 2012 UTC Fire & Security Americas Corporation, Inc. Interlogix is part of UTC Climate Controls & Security, a unit of United Technologies Corporation. All rights reserved.